# **How To Connect DBT-122 To Nokia Phone Using Nokia PC Suite**

Step 1

Right-click on the Bluetooth icon in your Taskbar and start the **Bluetooth Setup Wizard**.

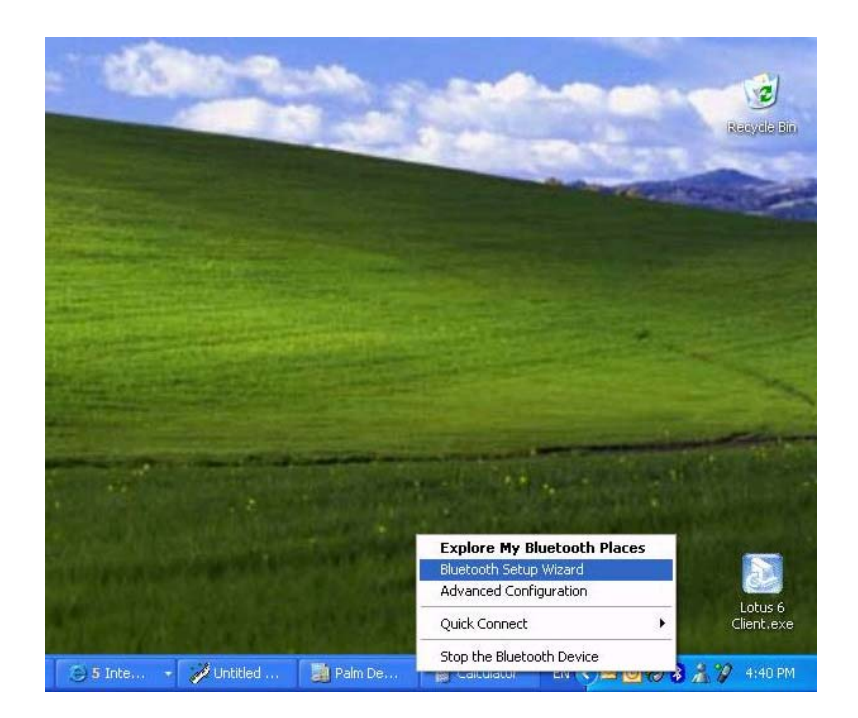

#### Step 2

Go through the Bluetooth Setup Wizard. Select the "**I want to find a specific Bluetooth device and configure how this computer will use its services**" option:

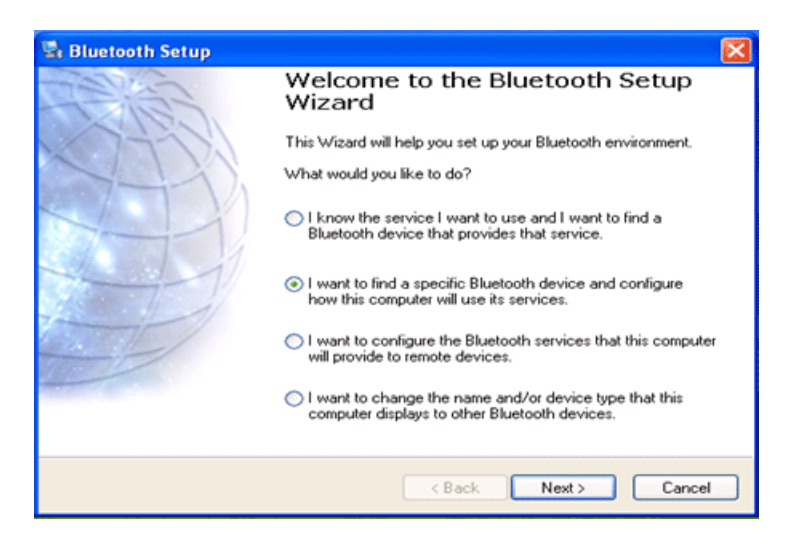

Step 3 Select your phone in the "**Select a device**" window:

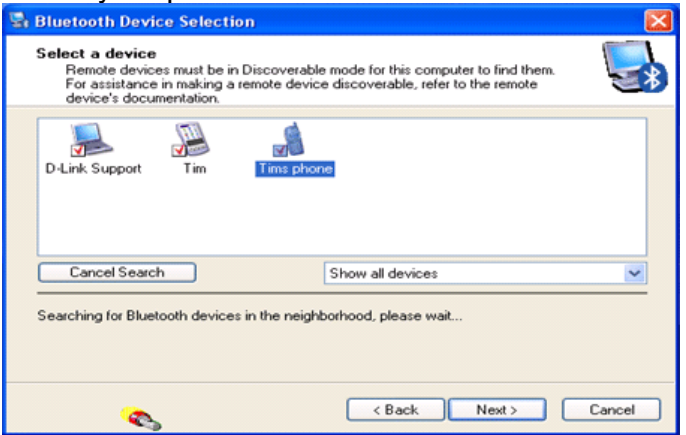

### Step 4

Select the service that you want to access. One of them will be the **Nokia PC Suite** and **COM1**. Click on **Finish**:

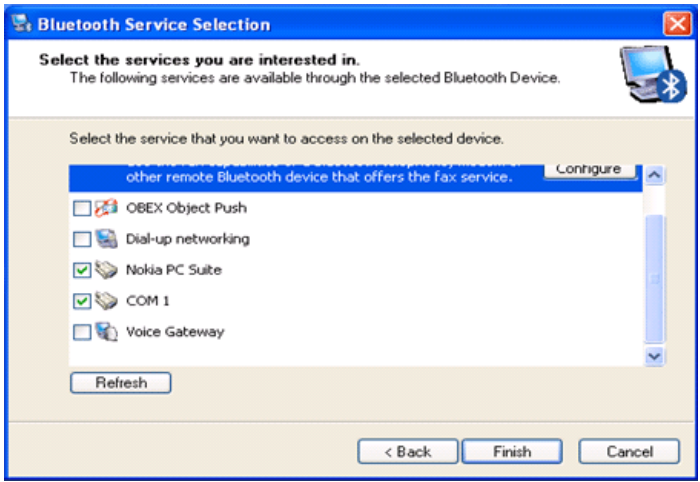

Step 5

Right-click on the Bluetooth icon and select **Quick Connect** option, select the **Bluetooth Serial Port**

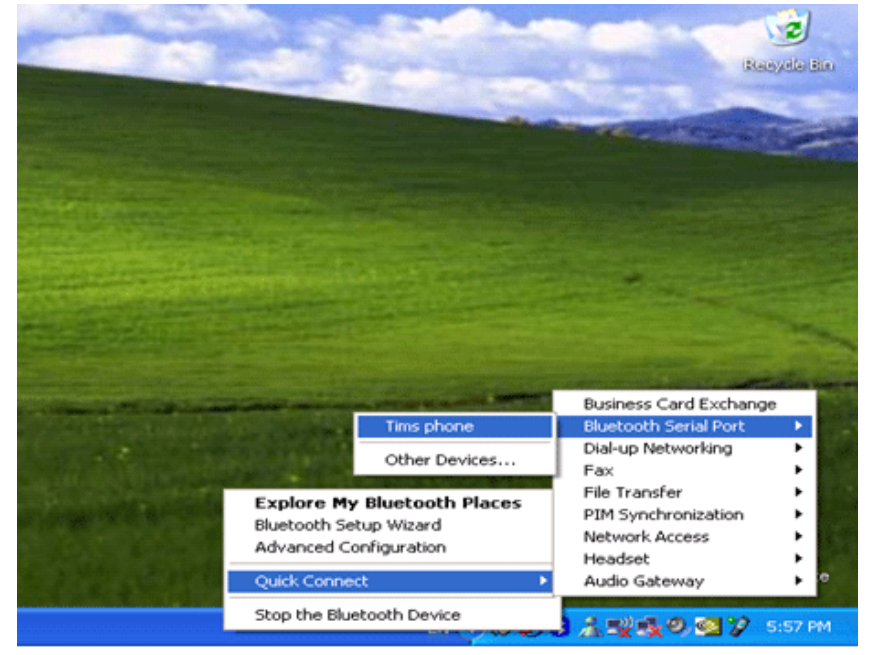

#### Click on **OK**

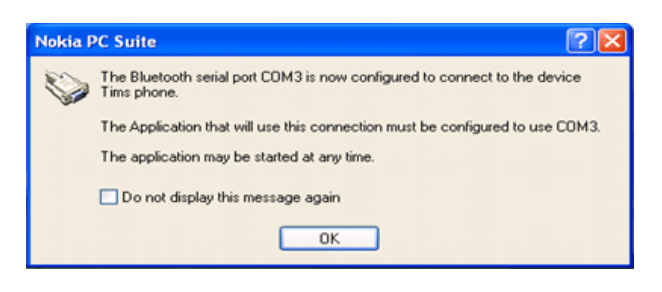

## Step 6

After your computer will be paired with the phone via Bluetooth, open up the **Nokia Connection Manager** and connect to the correct **Bluetooth Serial Port**:

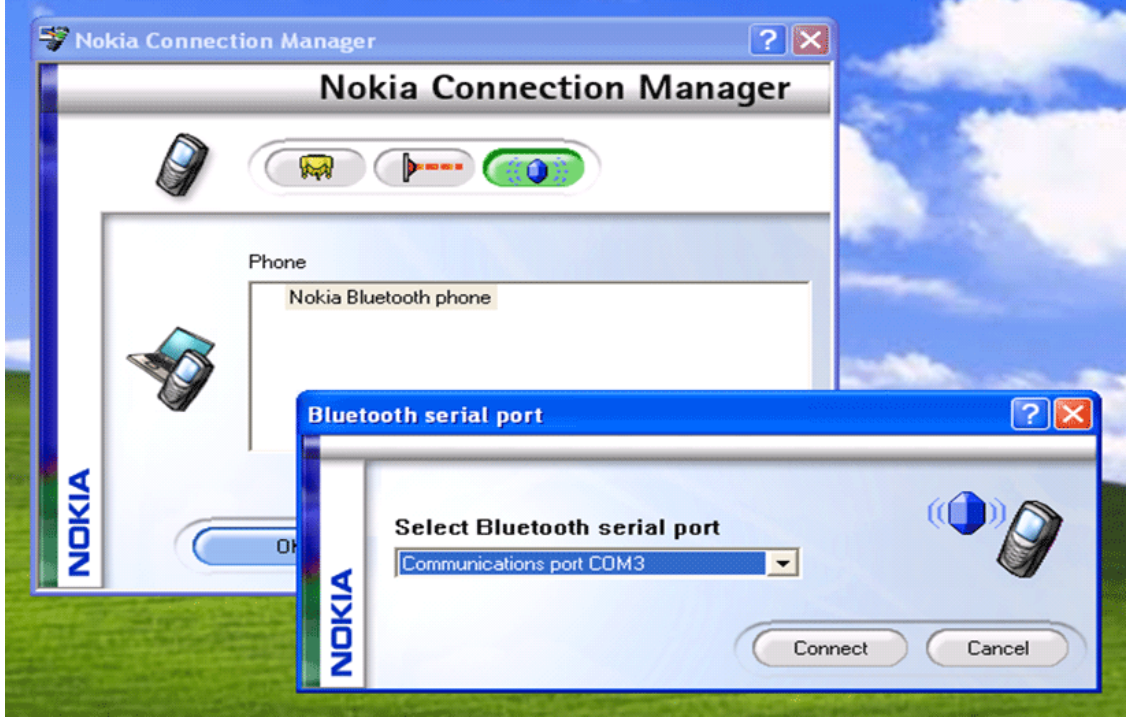

~ End of Document ~